## **How to Approve a Request for Course Access**

As the sponsor of WebJunction courses for library staff in your state, you will decide who is eligible for these "free" courses, and you will approve requests for access. There are several places on webjunction.org where a user can request an account in the learning management system, which will give that user access to all the courses that WebJunction offers. From the top-level **Find Training** tab on webjunction.org, the user will see a link to a course access request form. This same form is available to the user from your landing page:

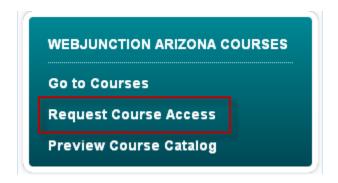

The form that the user sees looks like this:

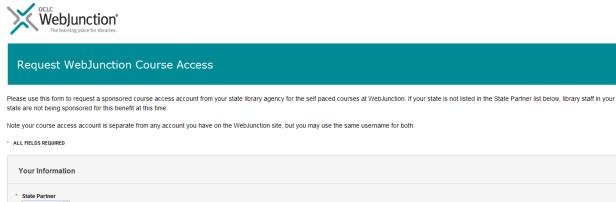

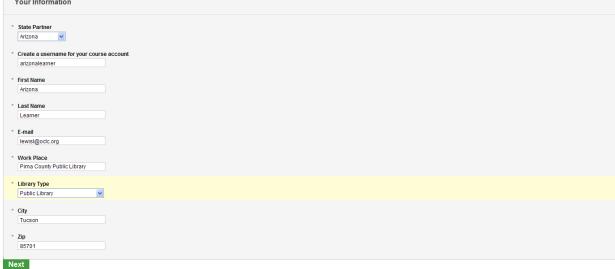

When the user submits the request, all the relevant learning admins will receive an email, which links you to the page where you will approve or deny the request. The email will come from <a href="mailto:lmsadministrator@webjunction.org">lmsadministrator@webjunction.org</a>, so please be sure this address is white-listed in your spam filter.

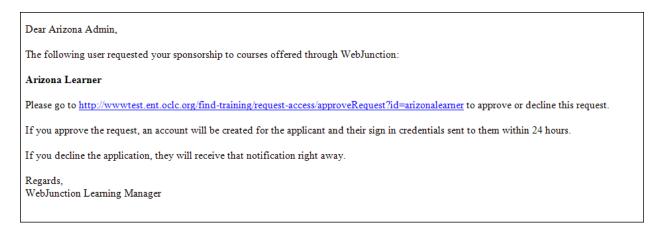

Clicking on the link in the email will take you to a page containing all the information the user has submitted, along with buttons to **Approve** or **Disapprove** the request.

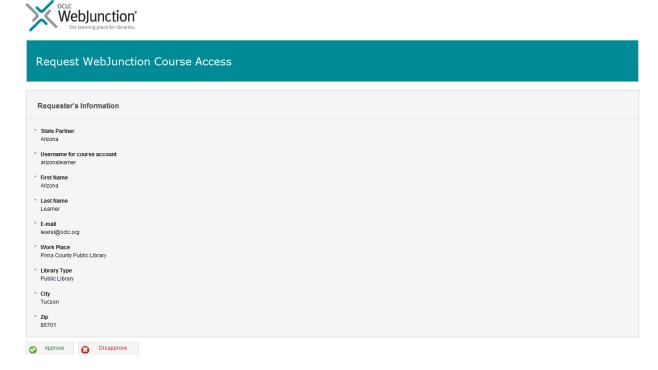

If you **Approve** the request, the user will receive an email containing the log in link for the learning management system, the username chosen during the account request and a temporary password.

#### Dear Arizona,

Your request for sponsorship from WebJunction Arizona for access to WebJunction's self-paced courses has been approved.

A learning account has been created for you and is ready to use. Please note that this account is separate from any account you may already have on the WebJunction web site.

A learning account is being created for you, and will be ready to use after 9:00 am eastern time, tomorrow morning. Please wait until then to attempt logging in. Note that this account is separate from any account you may already have on the WebJunction web site.

To sign in to your account and begin taking courses:

- 1. Go to https://oclc.plateau.com/plateau/user/login.jsp
- 2. Sign in with your user name username
- 3. For password, enter: password
- 4. You will be asked to change your password right away. This will protect your account.

Happy learning.

WebJunction Learning Manager

Also, that user application will be marked approved in the request application so that if a different admin tries to approve it, that admin will see that the work has already been done.

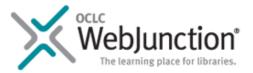

# Request WebJunction Course Access

This individual has already been **approved** for sponsored course access, and has been sent an email notification.

### Requester's Information

▶ State Partner

Arizona

Username for course account

arizonalearner

If you **Disapprove** the request, the user will receive an email with an explanation about the denial of access.

### Dear Kathmandu,

Your request for sponsorship to the courses on WebJunction has been declined. **WebJunction Arizona** has determined that you do not meet their criteria for eligibility.

If you have questions about this decision, please email them to LMS Admin@oclc.org.

Regards.

WebJunction Learning Manager

WebJunction will handle any emails that the disapproved user sends asking for clarification about the denial of access.

All of the information about accounts that have been approved or disapproved will be available from a report that you can run in the learning management system.